## **Подписване на PDF файлове с Adobe Acrobat Reader DC**

Отворете документа, който трябва да бъде подписан и следвайте следните стъпки:

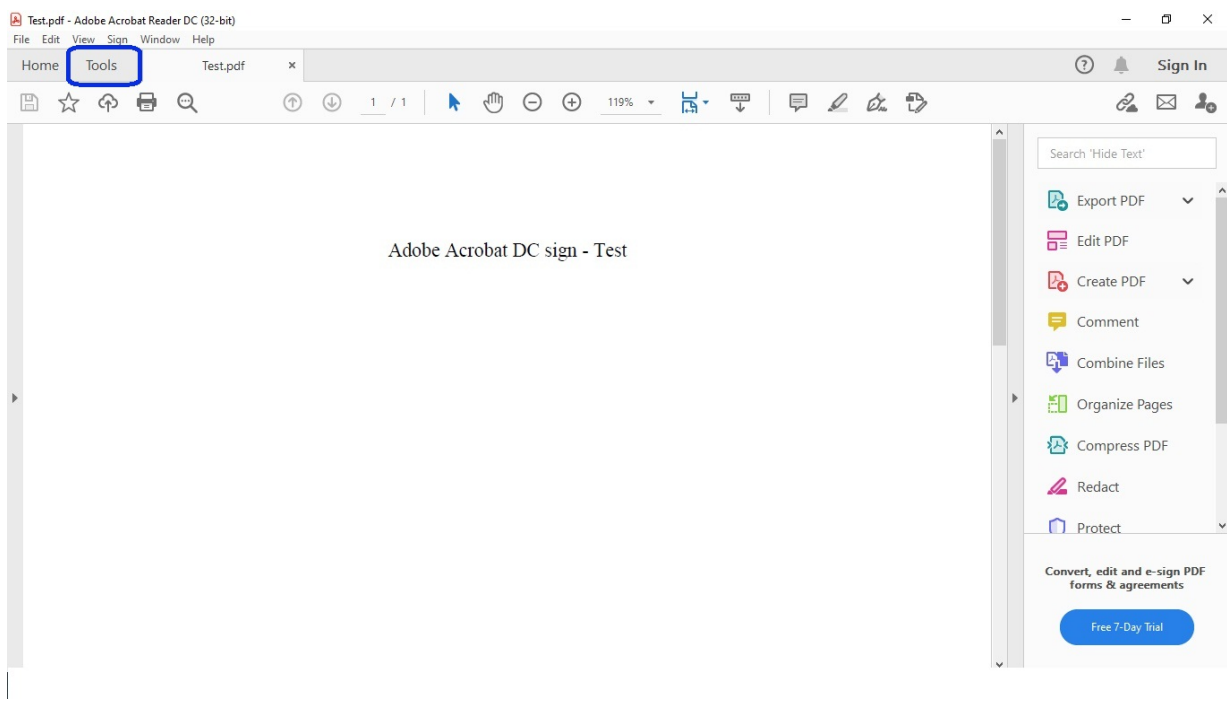

1. Изберете **Tools (фиг. 1)**

### 2. Изберете **Certficates (фиг. 2)**

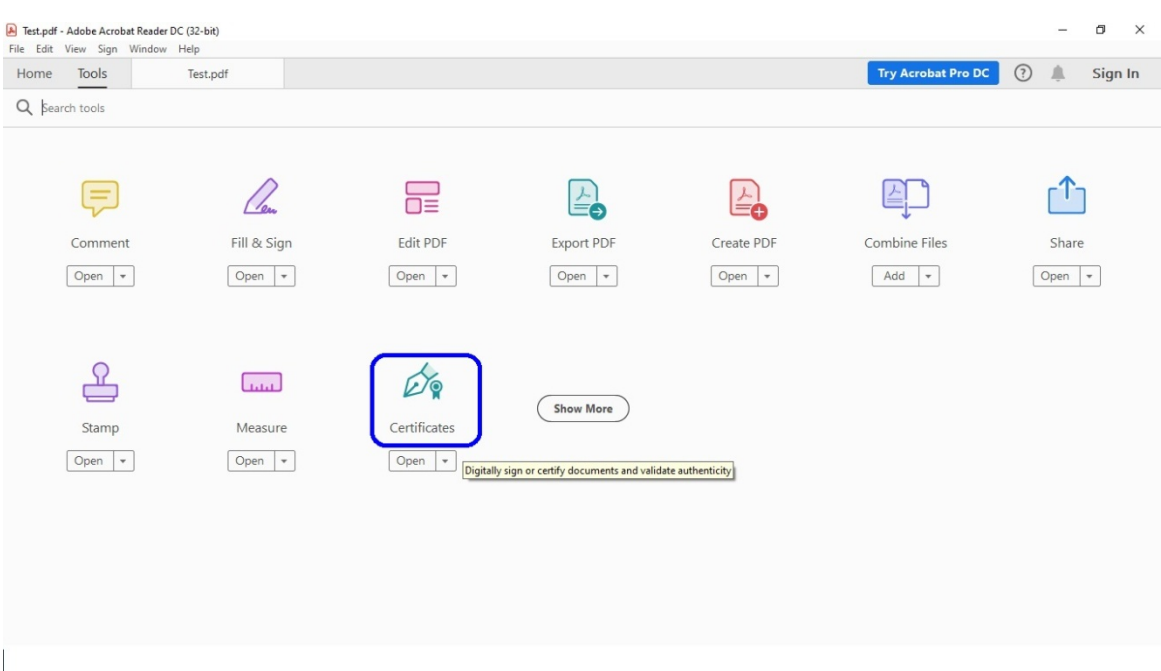

# 3. Изберете **Digitally sign (фиг. 3)**

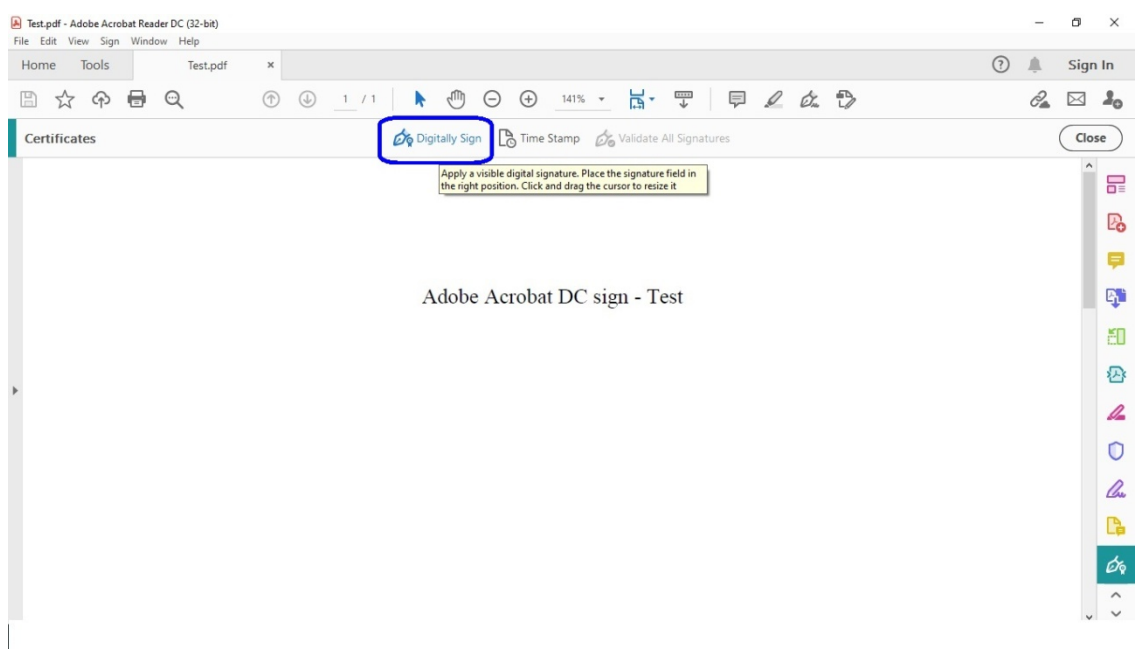

# 4. Потвърдете с **OK (фиг. 4)**

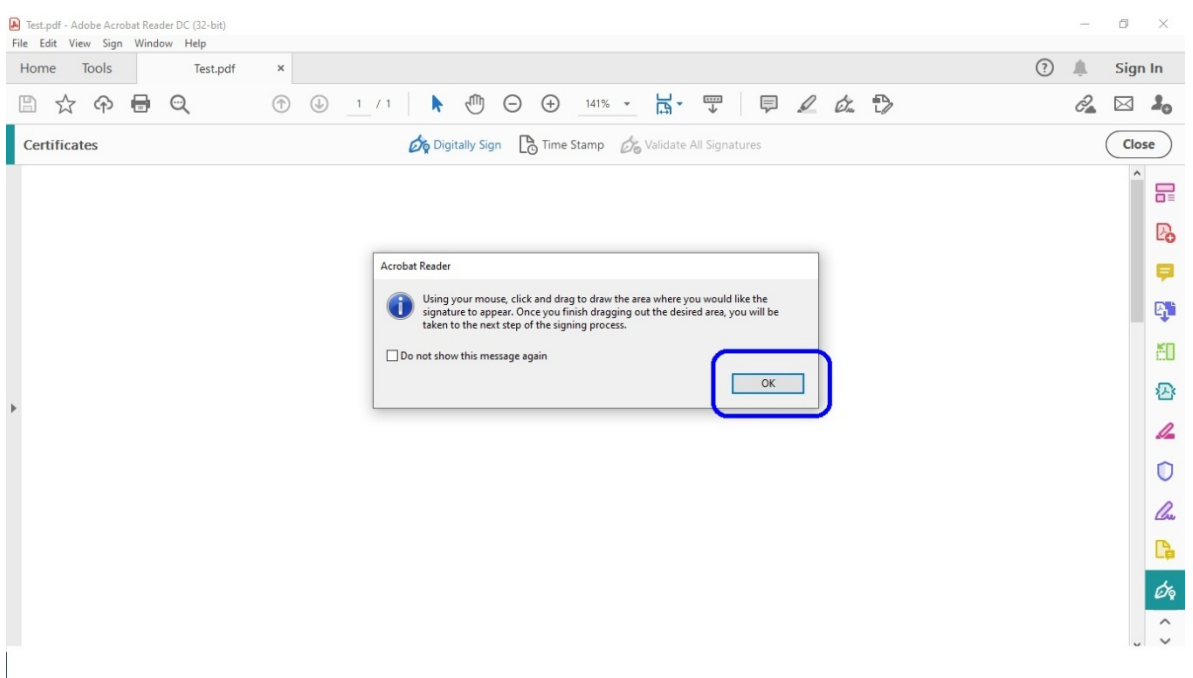

- 5. Очертайте с мишката мястото на визуализиране на електронния подпис
- 6. Изберете квалифицираното удостоверение, което ще се използва за подписване и натиснете **Continue (фиг. 5)**

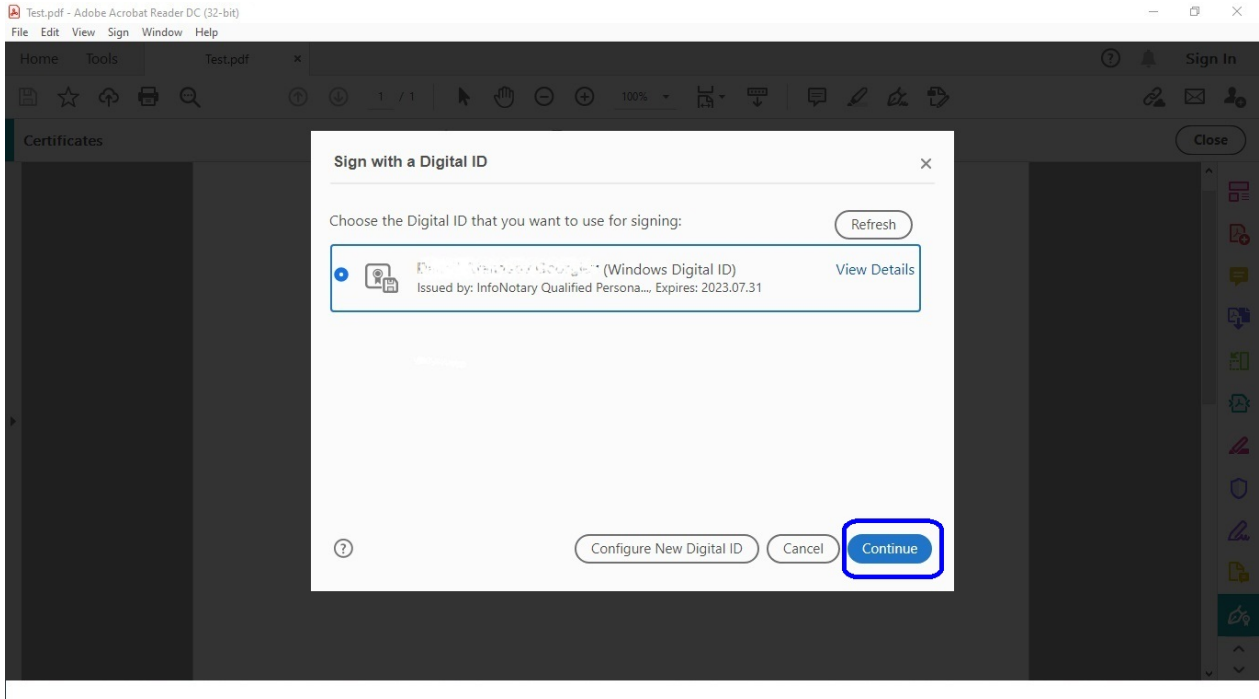

7. Изберете **Sign (фиг. 6)**

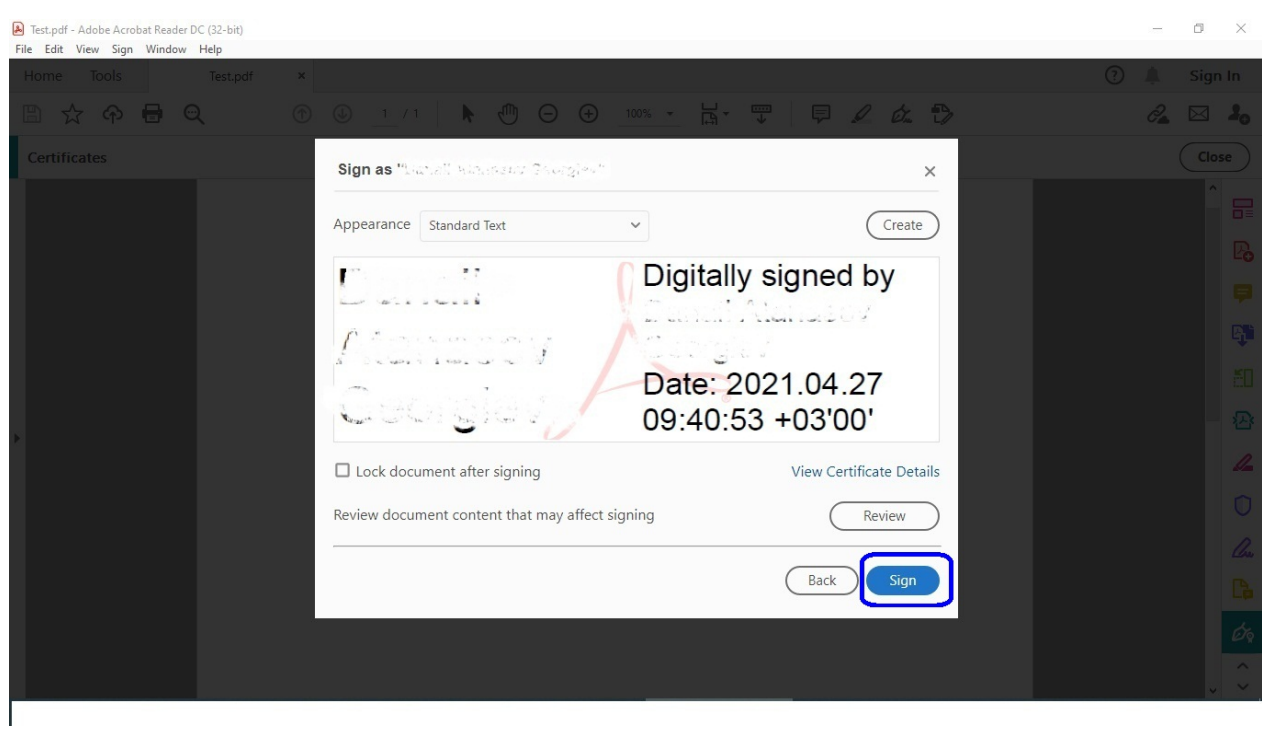

# 8. Посочете къде да бъде записан подписаният документ **(фиг. 7)**

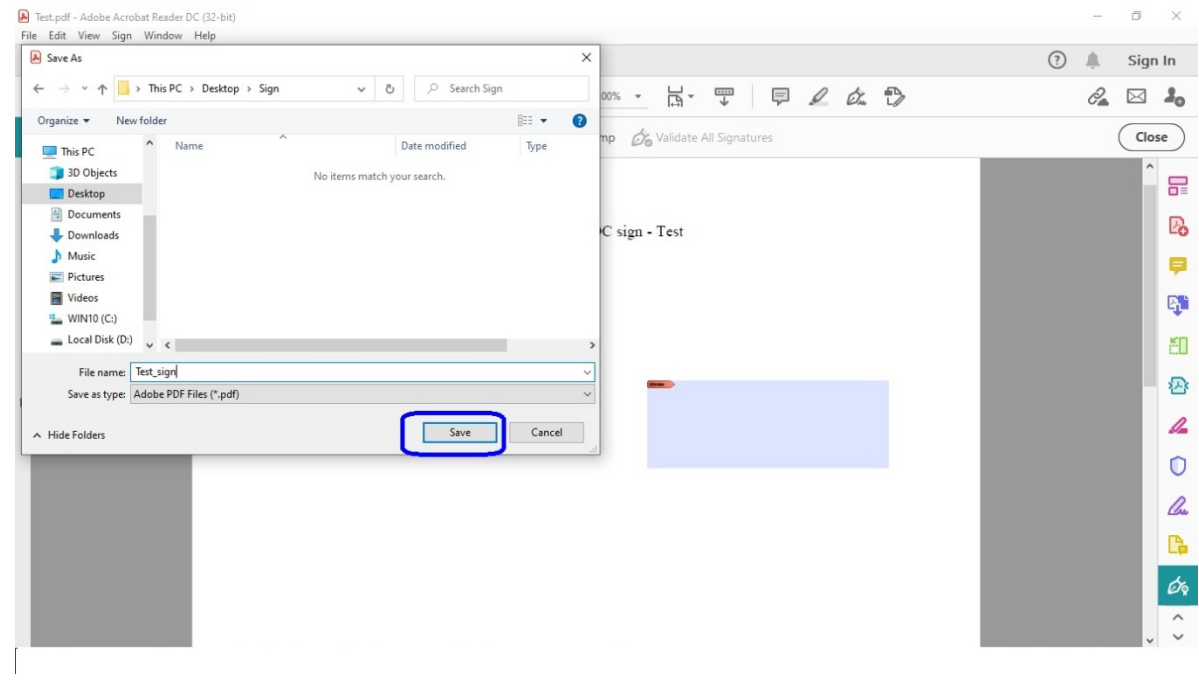

9. Въведете ПИН код и потвърдете с **ОК (фиг. 8)**

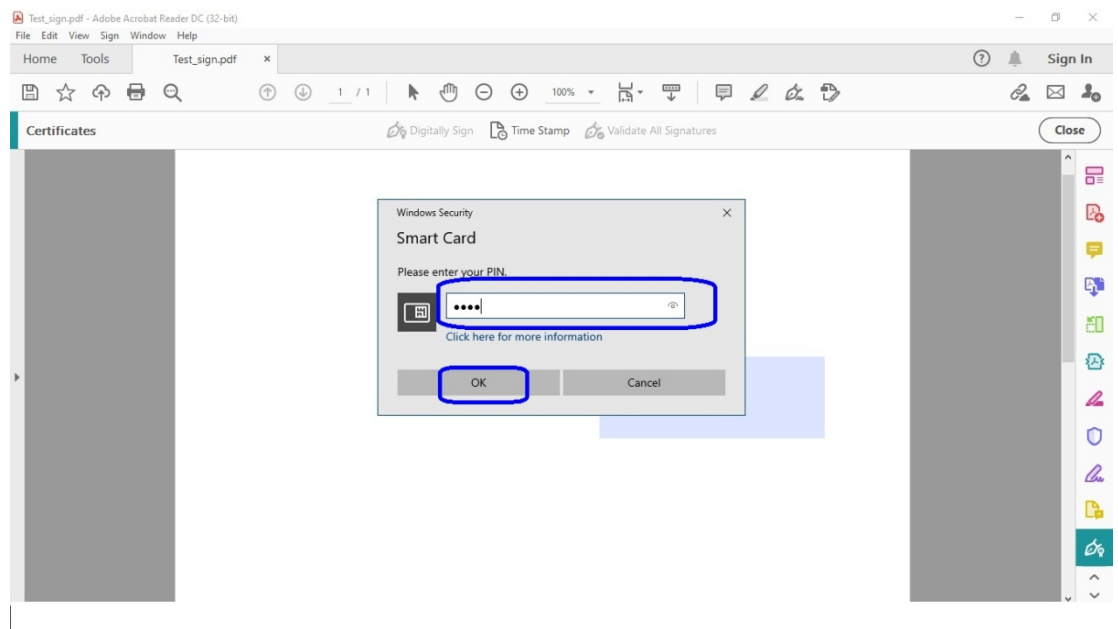

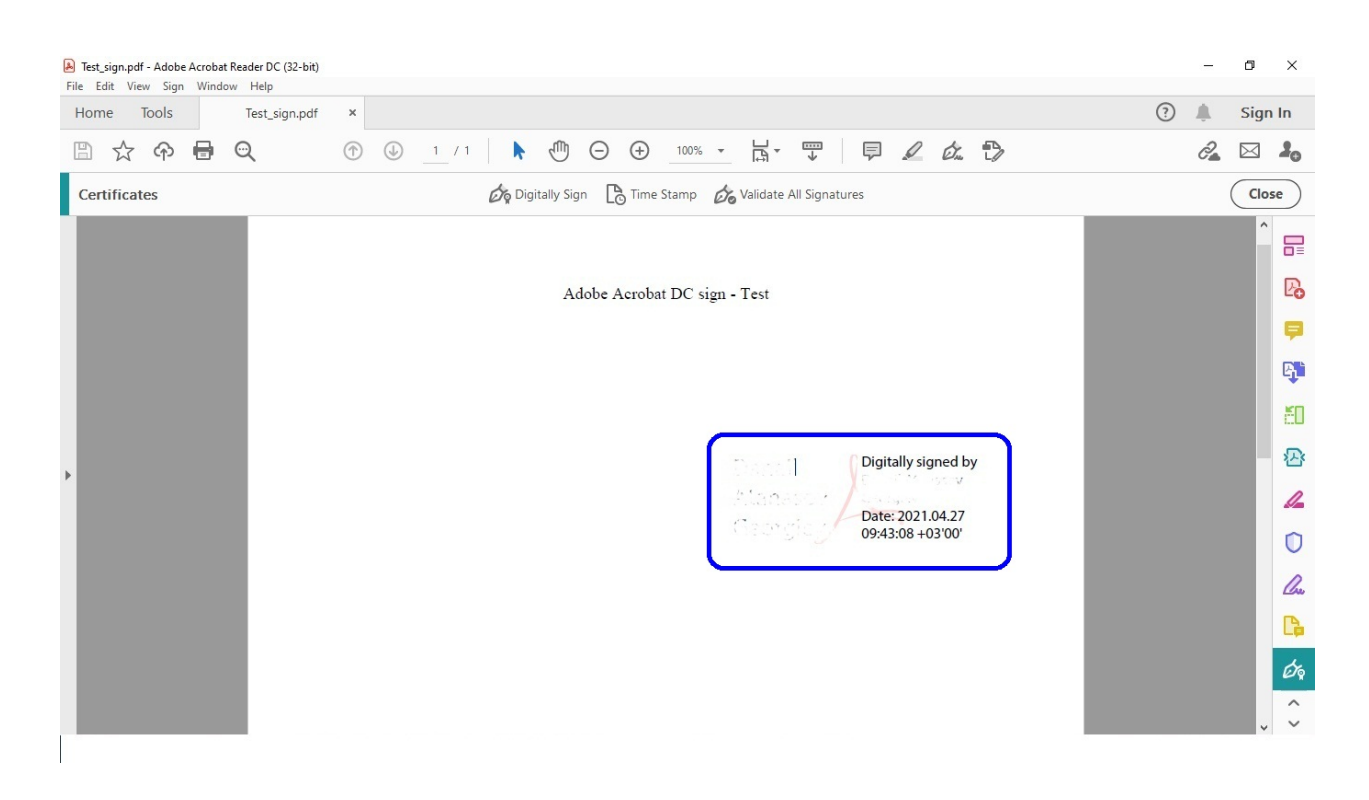

#### 10. Подписът е създаден **(фиг. 9)**